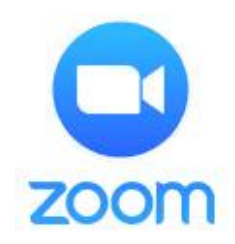

**Zoom クイックマニュアル**

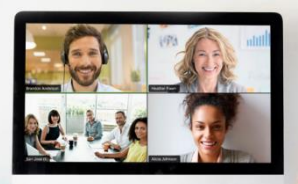

Zoom とはパソコン、スマホなど、あらゆるデバイスで簡単なビ デオ会議と、メッセージングができる便利な機能が備わっています。

**Zoom を利用するのに必要な機器**

- ウェブカメラ
- マイク:ウェブカメラに内蔵されているマイクで OK です。
- スピーカー:ヘッドセットやイヤホンでも OK です。

ノートパソコンや、画面一体型のデスクトップパソコンの場合、機器が内蔵されていることも 多いです。それ以外のデスクトップでは、これらの機器を別途用意する必要があります。

## **注意点**

● スマートフォンにはウェブカメラ、マイク、スピーカーが内蔵されていますが、接続には通信料が 掛かりますので Wi-Fi が必須です。

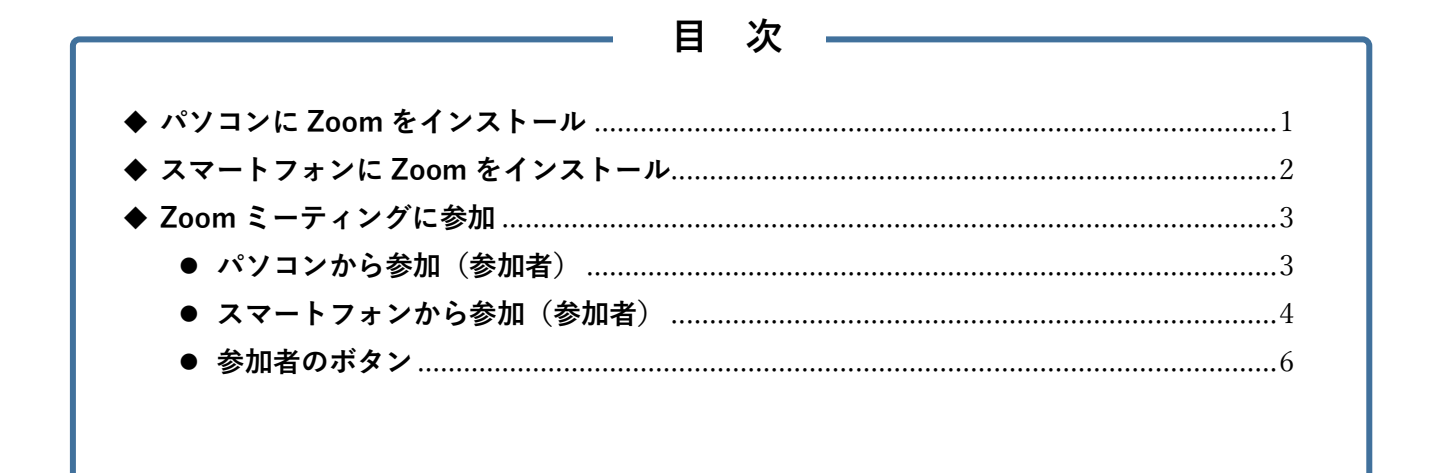

<span id="page-1-0"></span>**パソコンに Zoom をインストール**

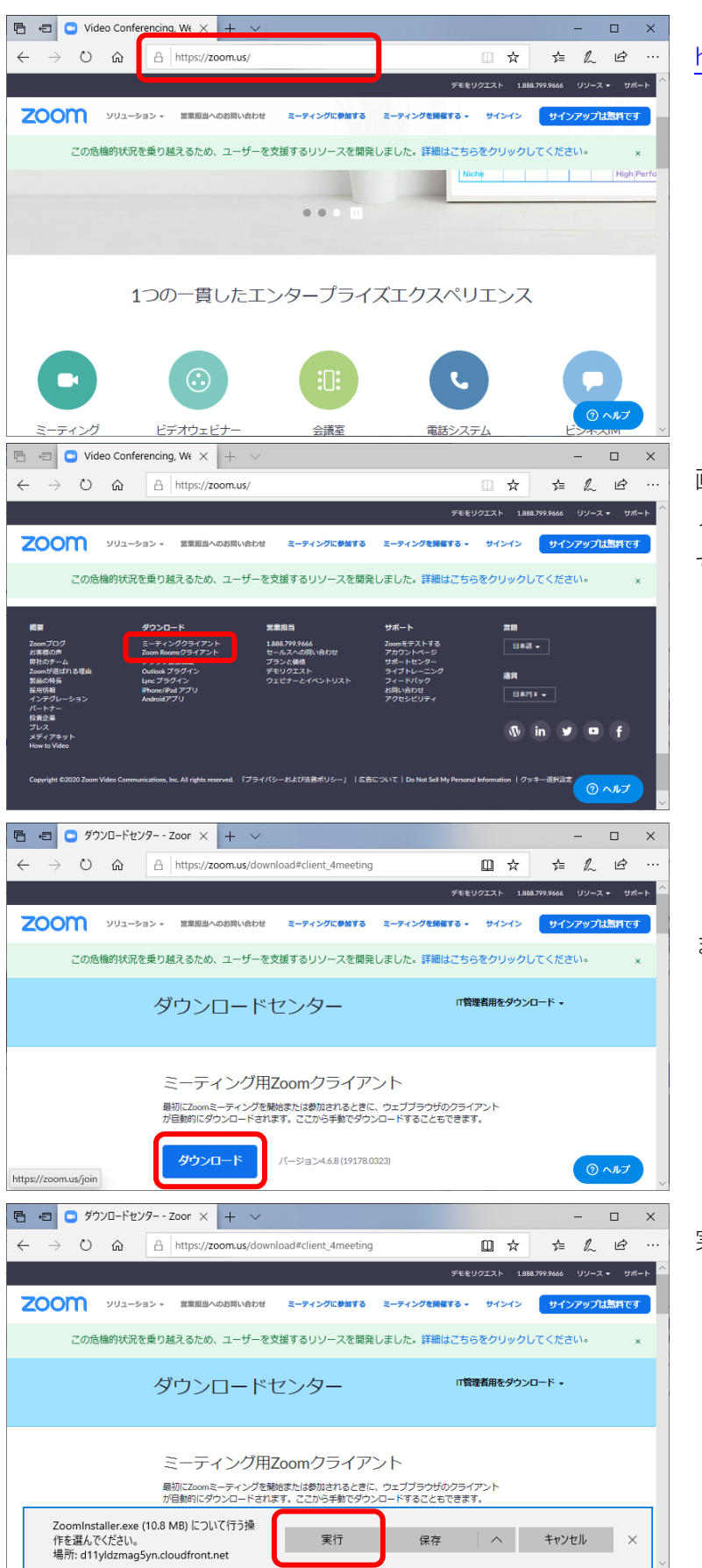

[https://zoom.us/に](https://zoom.us/)アクセスします。

画面を下までスクロールし、「ミーテ ィングクライアント」をクリックしま す。

「ミーティング用 Zoom クライアン ト」の「ダウンロード」をクリックし ます。

実行をクリックします。

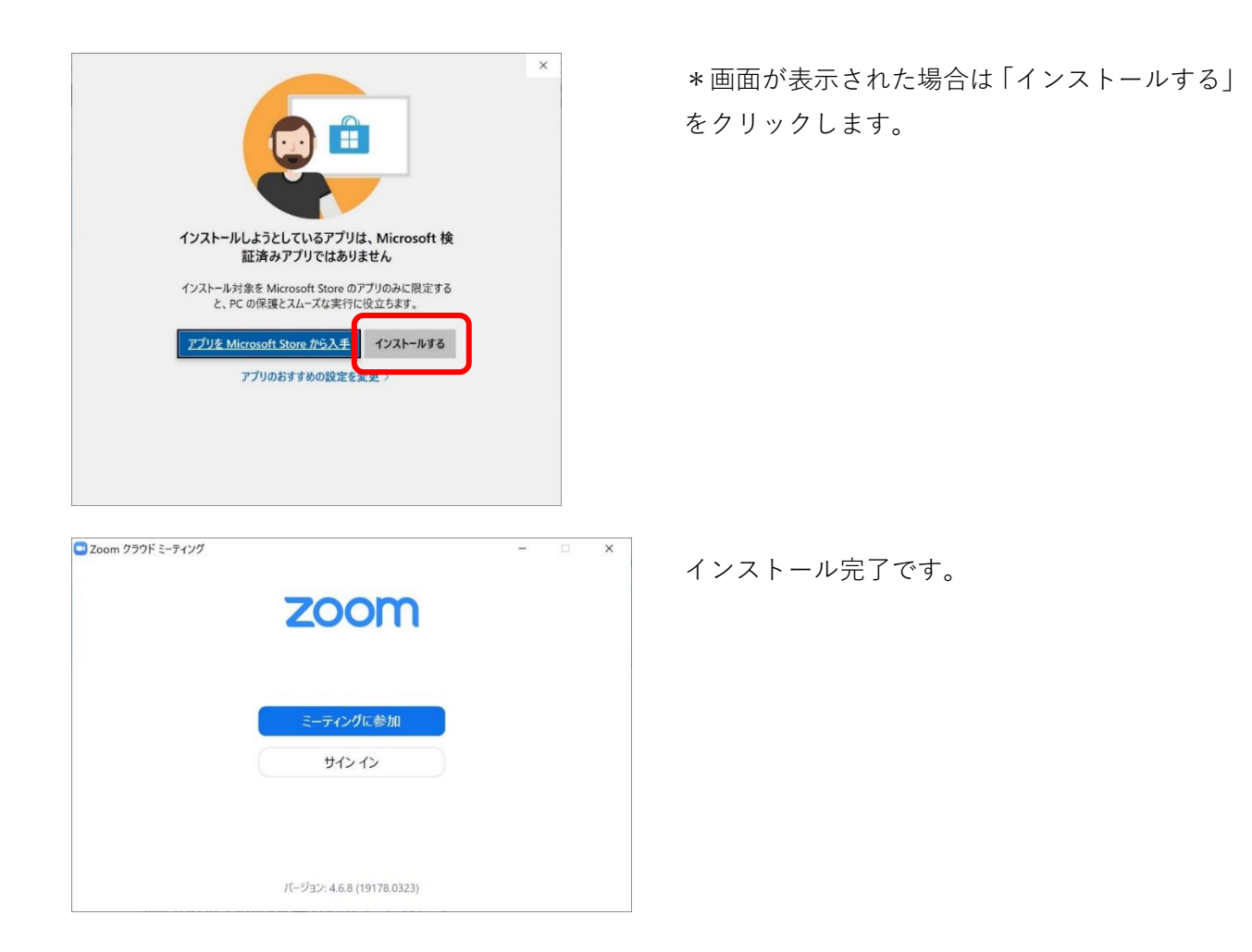

# <span id="page-2-0"></span>**スマートフォンに Zoom をインストール**

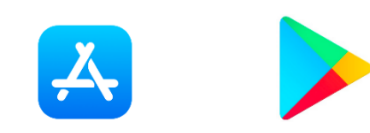

「App Store」または「Play ストア」で「zoom」 と検索します。

検索結果から「ZOOM Cloud Meetings」をイン ストールします。

アイコンが作成されます。

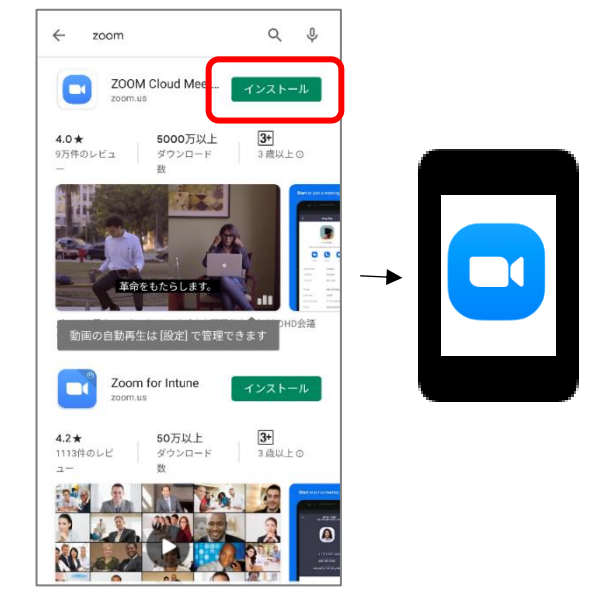

# <span id="page-3-0"></span>**Zoom ミーティングに参加**

Zoom は参加するだけなら、アカウント登録は必要ありません。

ミーティングの主催者側から送られた招待 URL に記載されている「ミーティング ID」、「パスワード」 でミーティングに参加することができます。

# <span id="page-3-1"></span>**●パソコンから参加**(参加者)

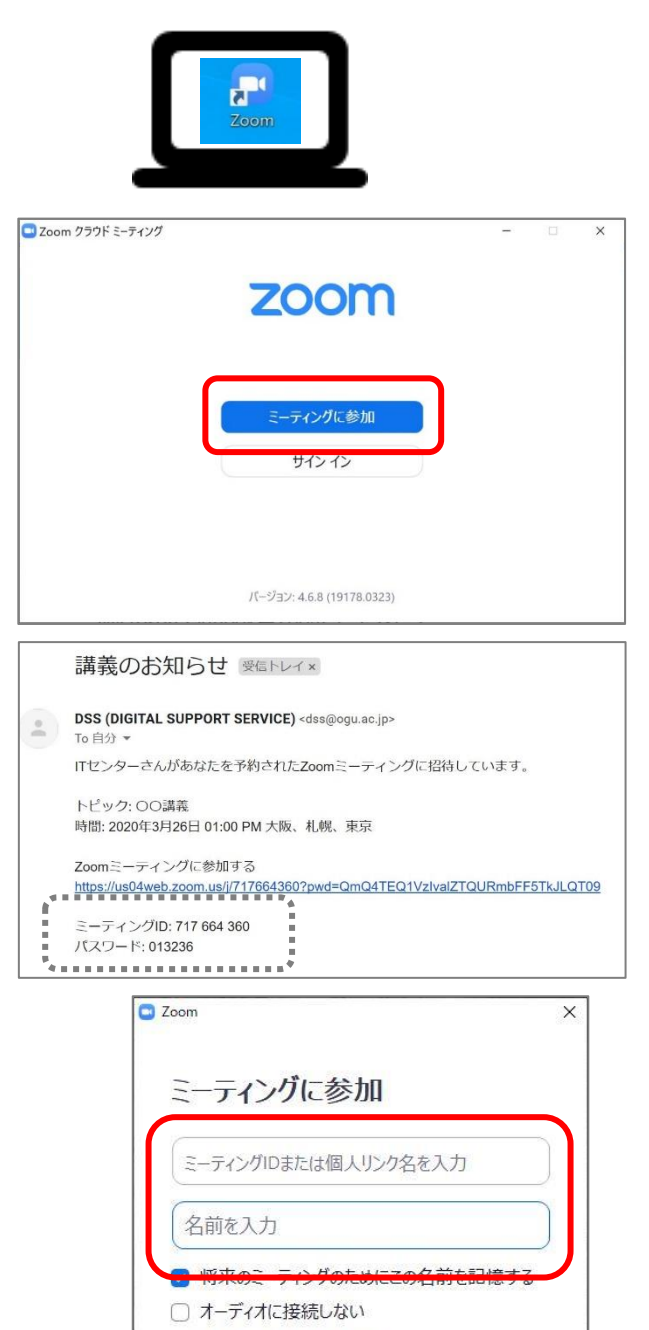

□自分のビデオをオフにする

参加

キャンセル

Zoom アイコンをクリックします。

「ミーティングに参加」をクリックします。

招待メールを確認します。

メールに記載されている「ミーティング ID」 と自分の名前を入力し「参加」をクリック します。

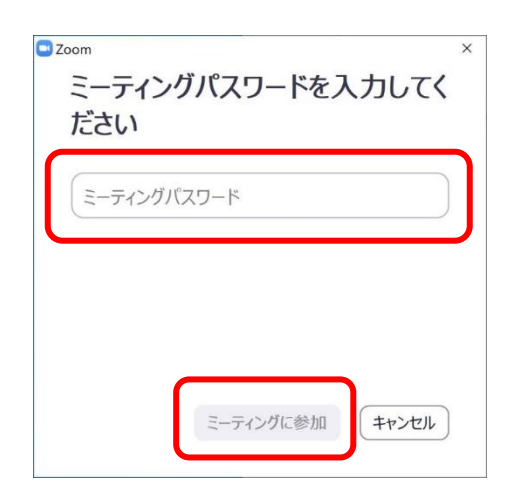

<span id="page-4-0"></span>**●スマートフォンから参加(参加者)** 

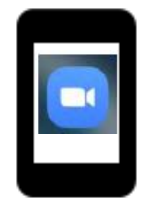

ホーム画面上にある Zoom アイコンをタッ プします。

メールに記載されている「パスワード」を 入力し、「ミーティングに参加」をクリック

します。

「ミーティングに参加」をタップします。

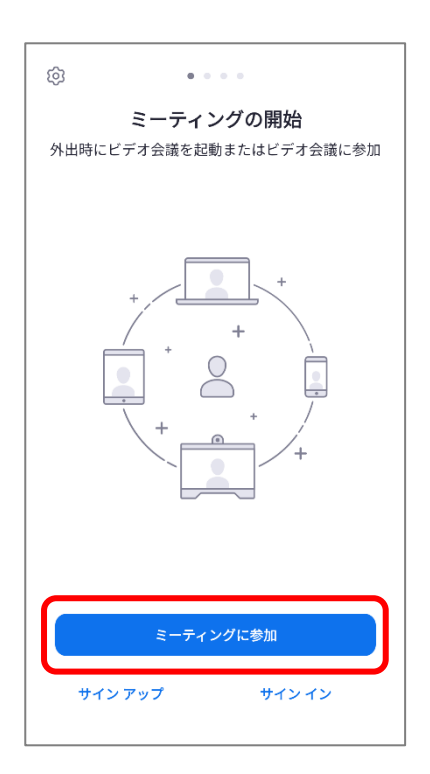

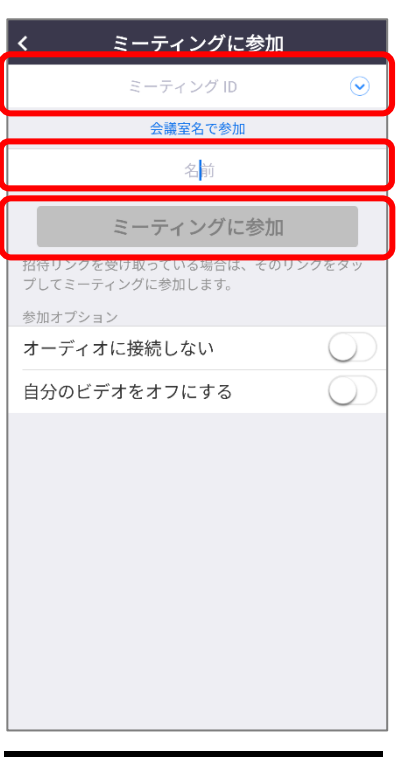

メールに記載されている「ミーティング ID」 と自分の名前を入力し「ミーティングに参 加」をタップします。

メールに記載されている「パスワード」を 入力し、「OK」をタップします。

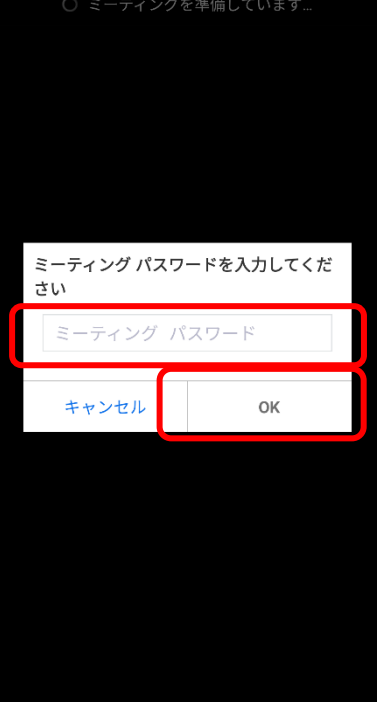

### <span id="page-6-0"></span>**●参加者のボタン**

### **音声・ビデオの操作**

ミーティング時のマイク、音声をコントロールします。

パソコンのボタン

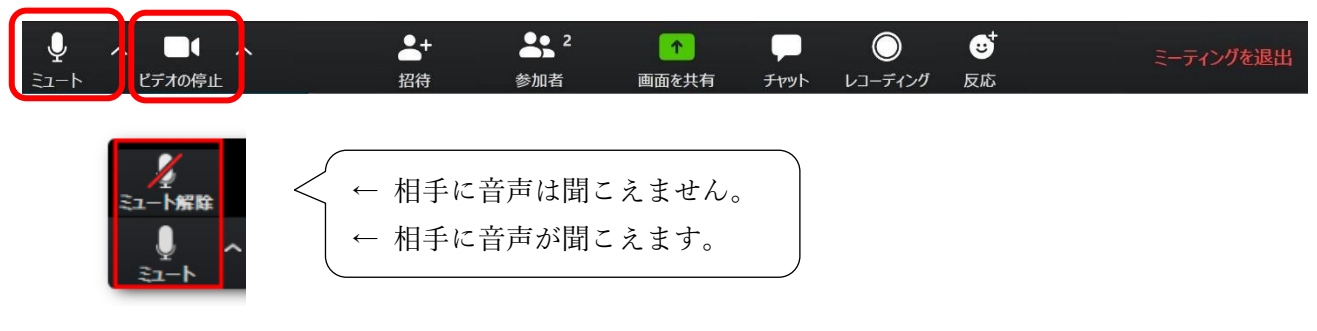

スマートフォンのボタン

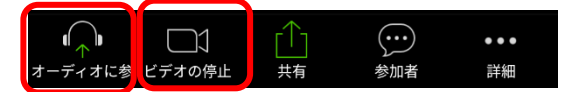

※ スピーカー音量は、各端末の音量ボタンで調整します。

#### **ミーティング終了・退出**

「ミーティングを退出」または「退出」を選択し、ミーティングを終了します。

パソコンのボタン

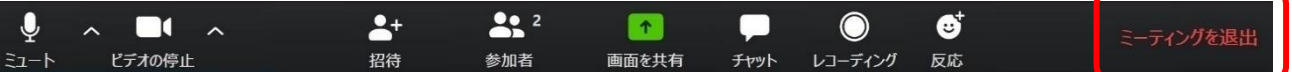

スマートフォンのボタン

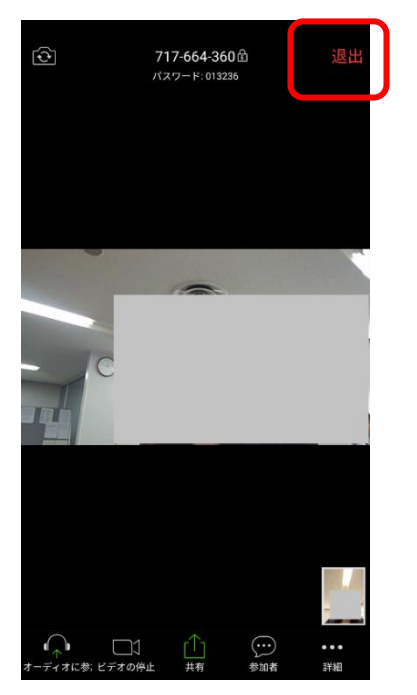